# **Universidade de São Paulo Escola de Engenharia de São Carlos Departamento de Engenharia Elétrica SEL0431 - Lab. Controle Proc. Industrial**

Prof. Dennis Brandão Roteiro

de Configuração do Sistema Supervisório Elipse SCADA - Parte 3

### **Configurando Drivers de Comunicação**

Cada equipamento de automação com recurso de comunicação pode ser acessado pelo Elipse SCADA caso para este equipamento exista um driver compatível com o SCADA.

Nesta prática, utilizaremos os drivers adequados para que o SCADA acesse os equipamentos CLP Fertron Citrino e o CLP Siemens S7-1200 nesta ordem.

# **Configurando o Driver para o CLP Fertron Citrino**

Na página da internet do Elipse SCADA, localize o driver "Modicon Modbus Master (ASC/RTU/TCP)"

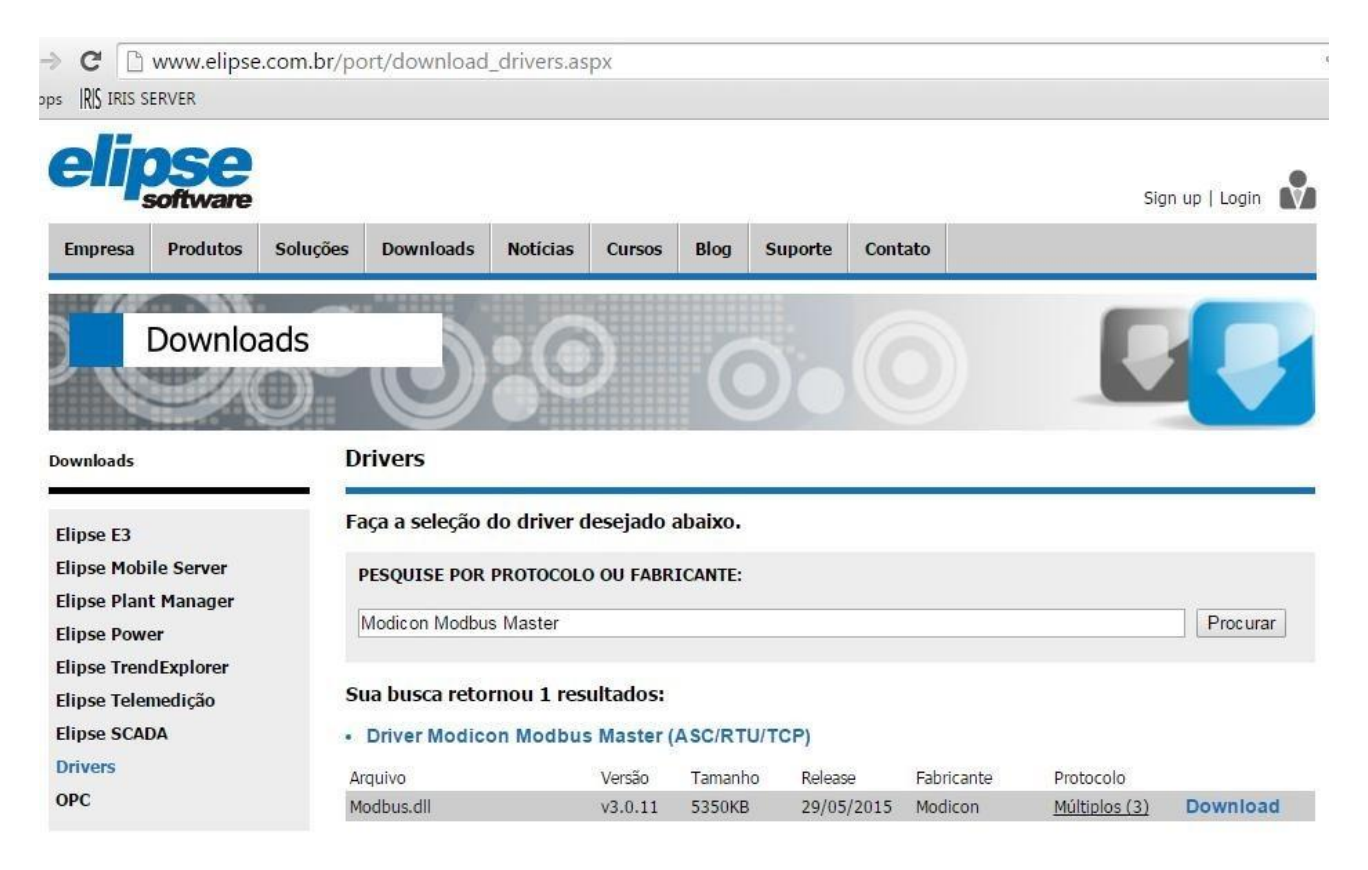

Faça o download deste driver na pasta do projeto SCADA.

Crie um novo Driver no Organizer e escolha o arquivo modbus.dll no local onde foi realizado o download.

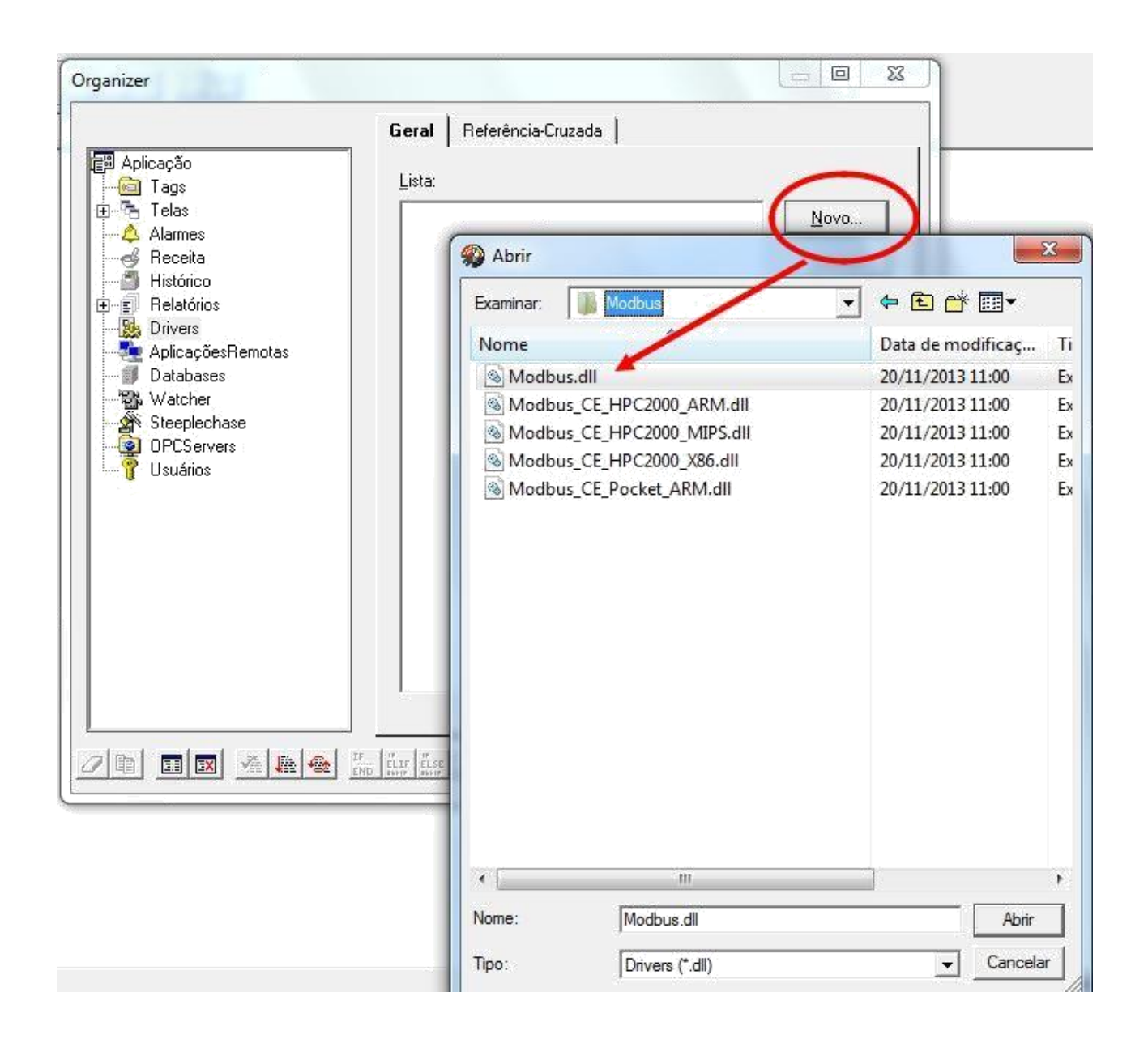

Dê um nome a este novo Driver e clique em Extras

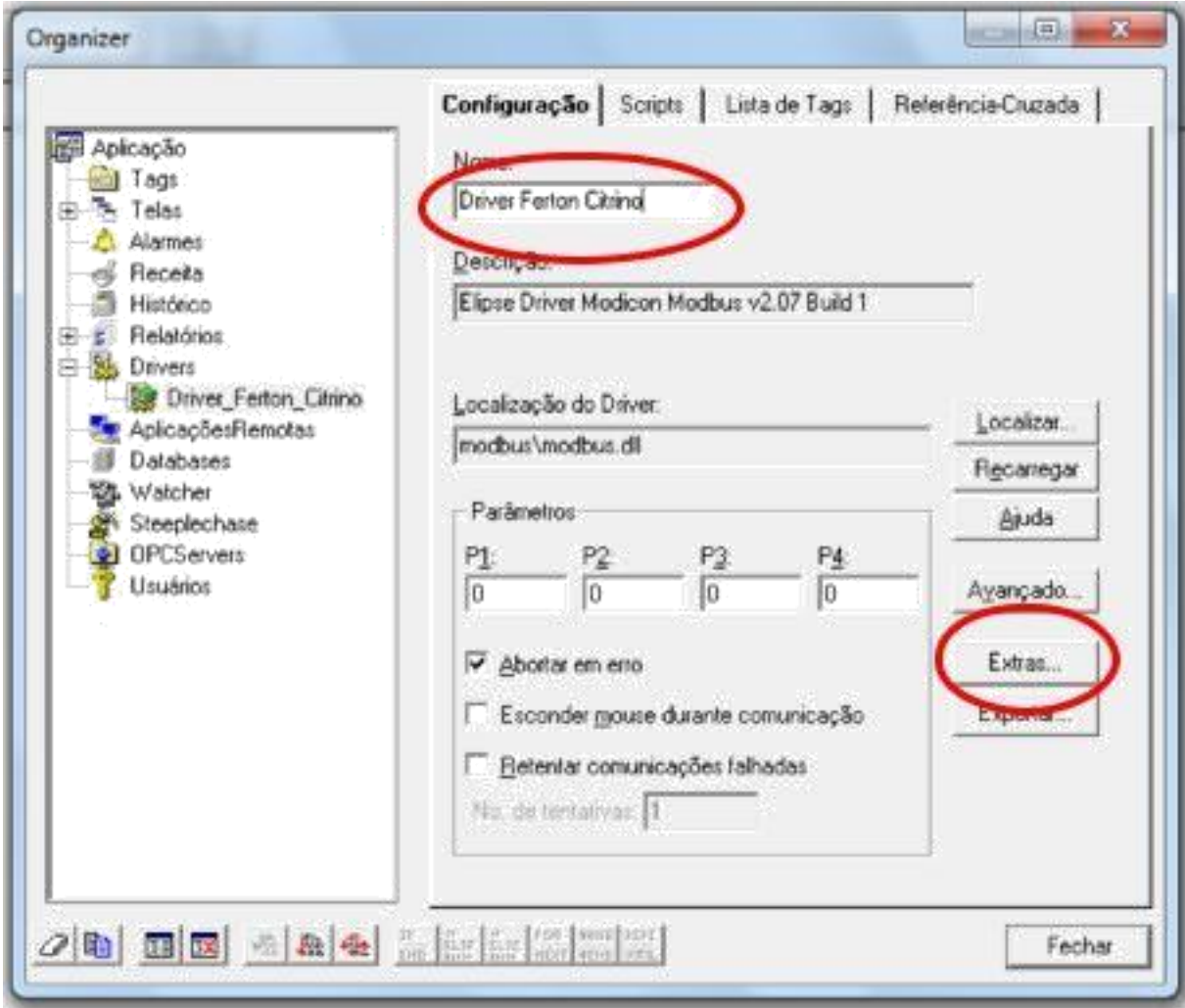

Configure os parâmetros de cada uma das abas como indicado:

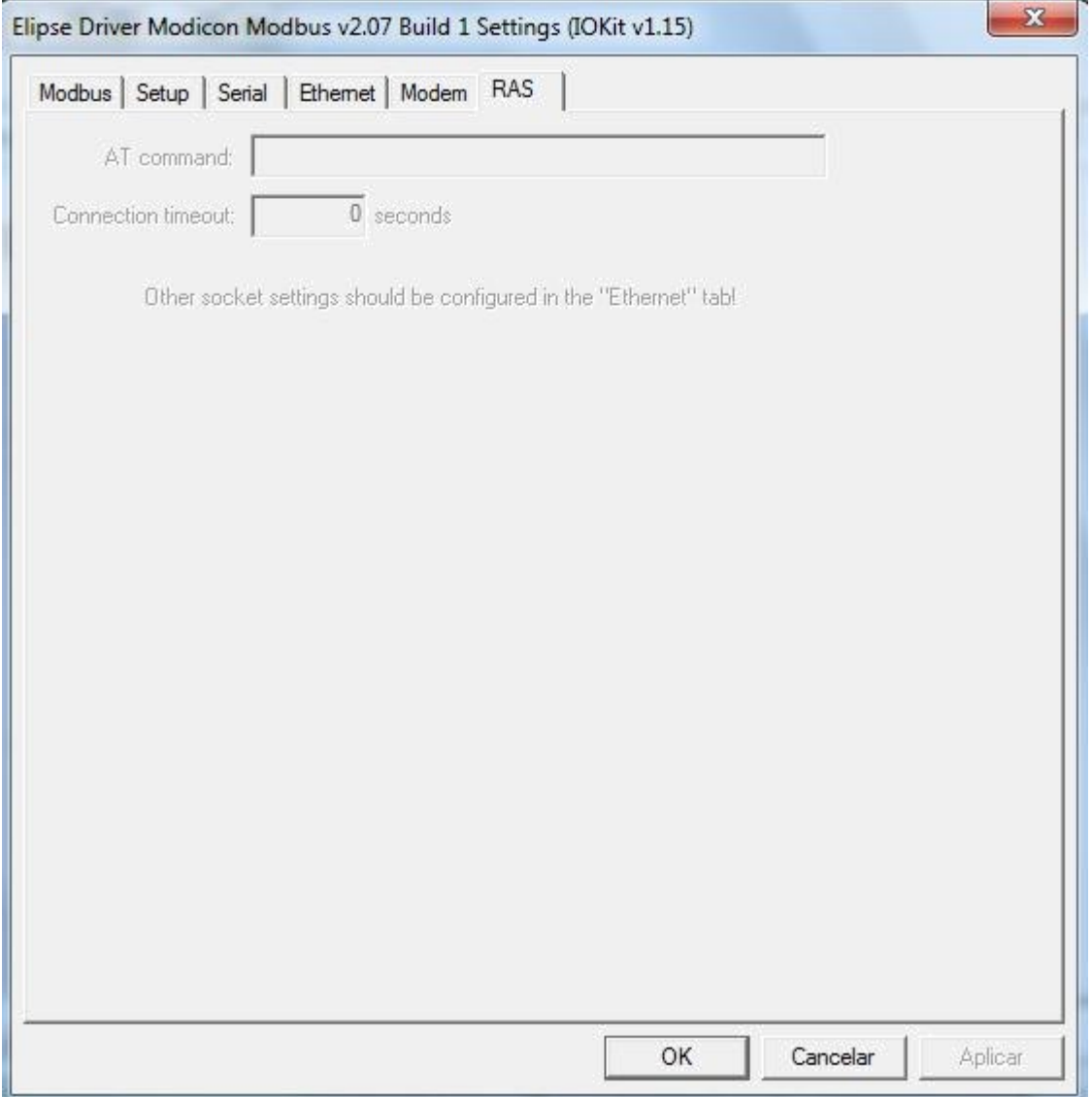

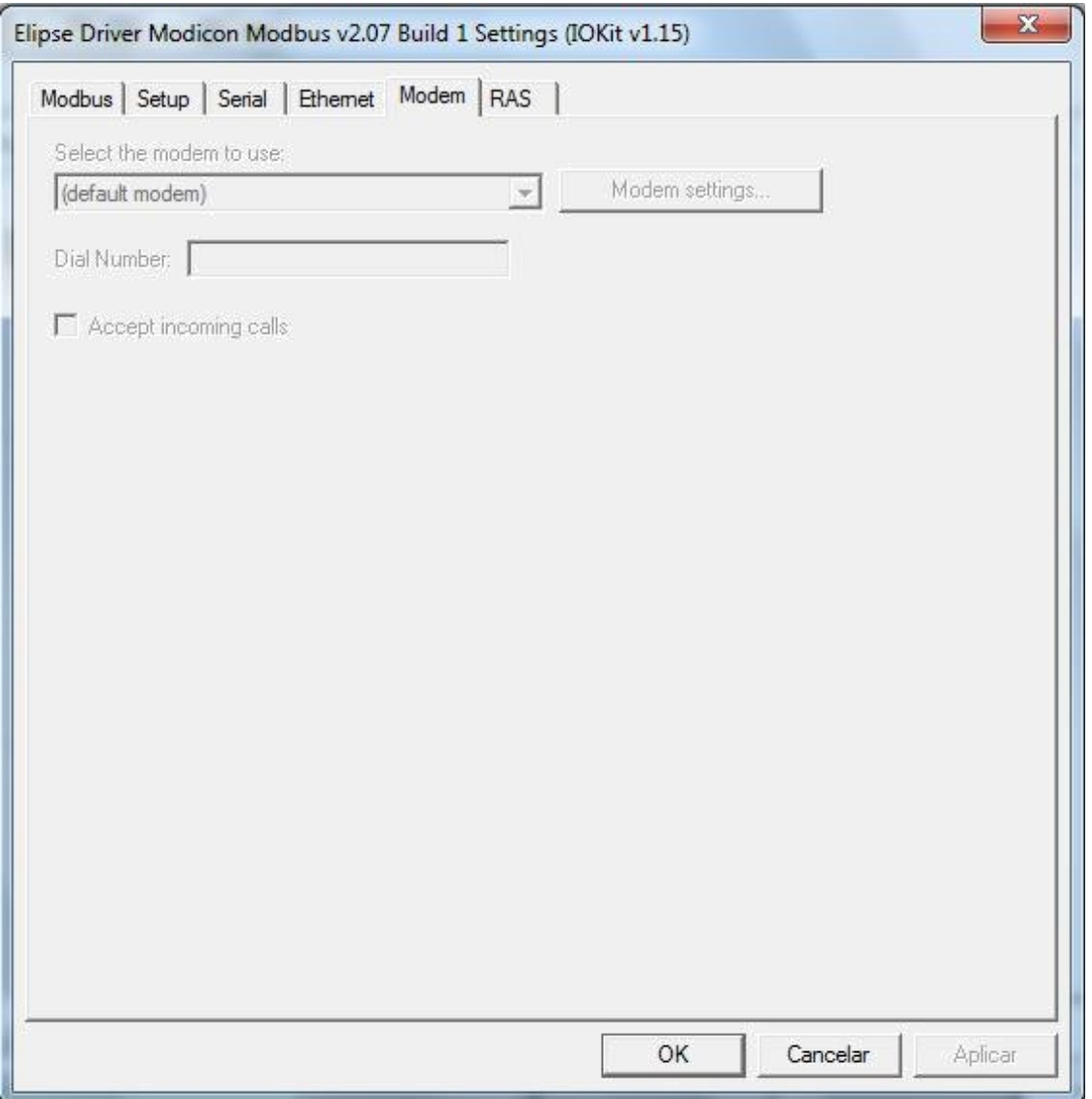

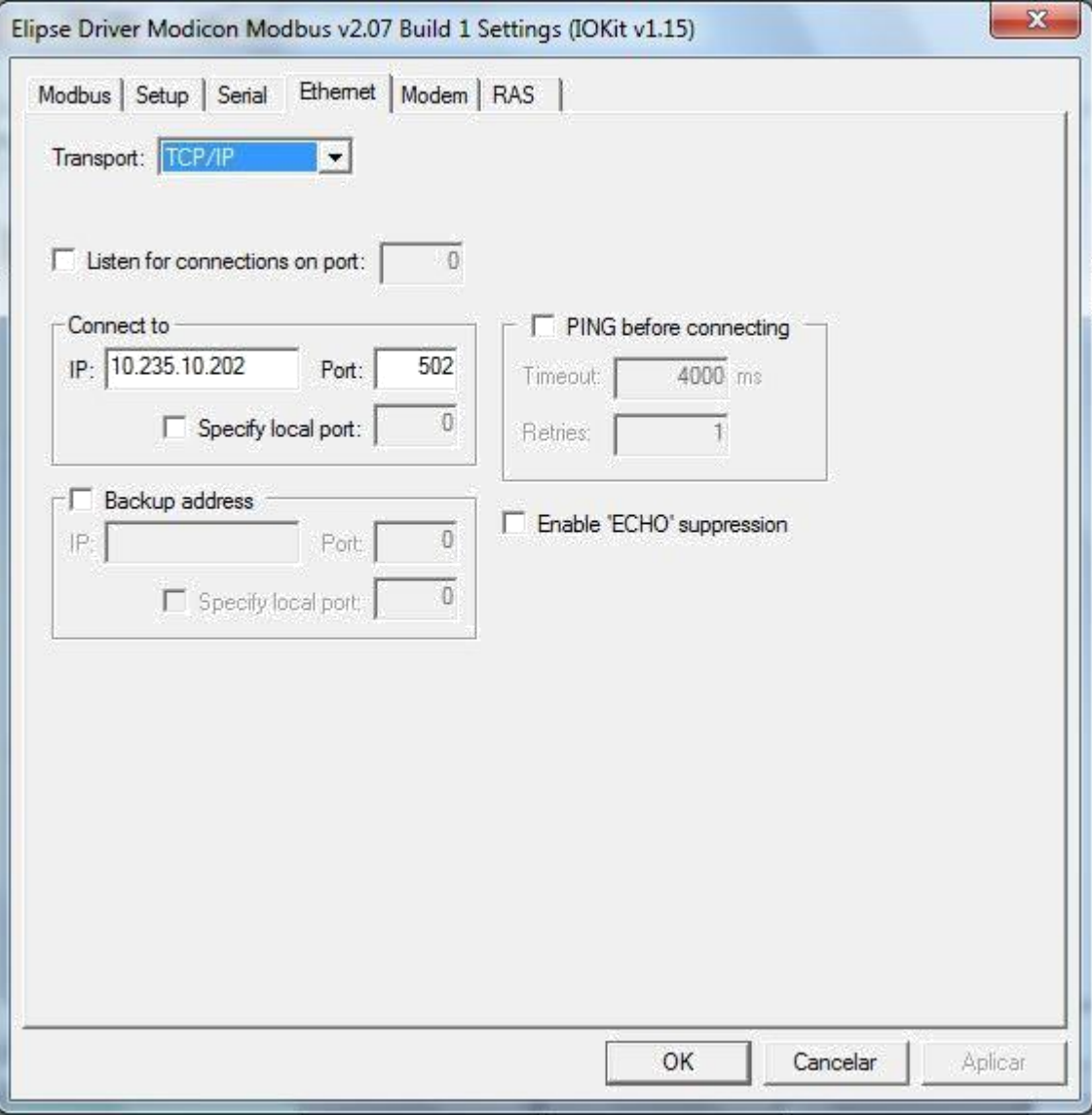

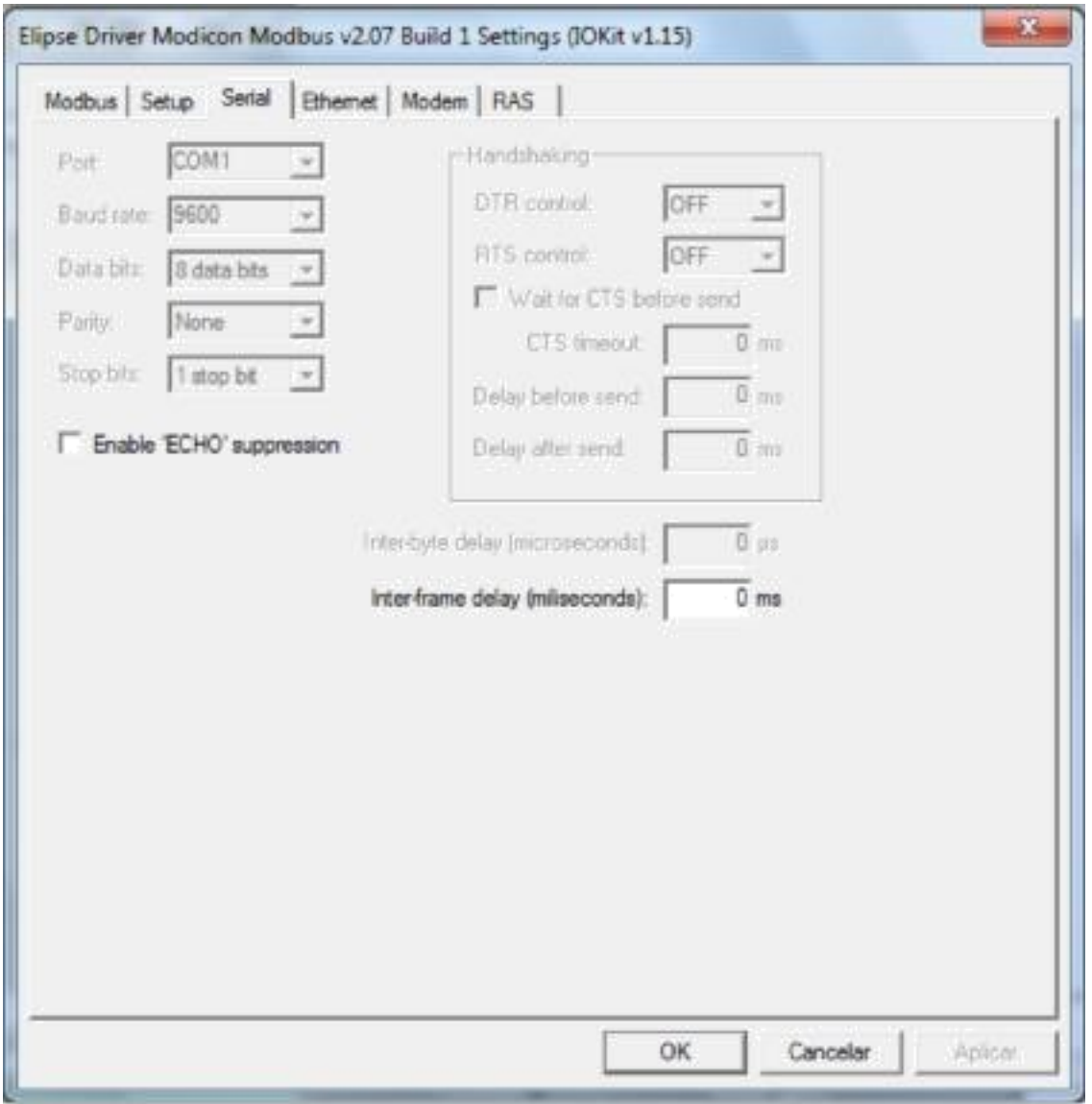

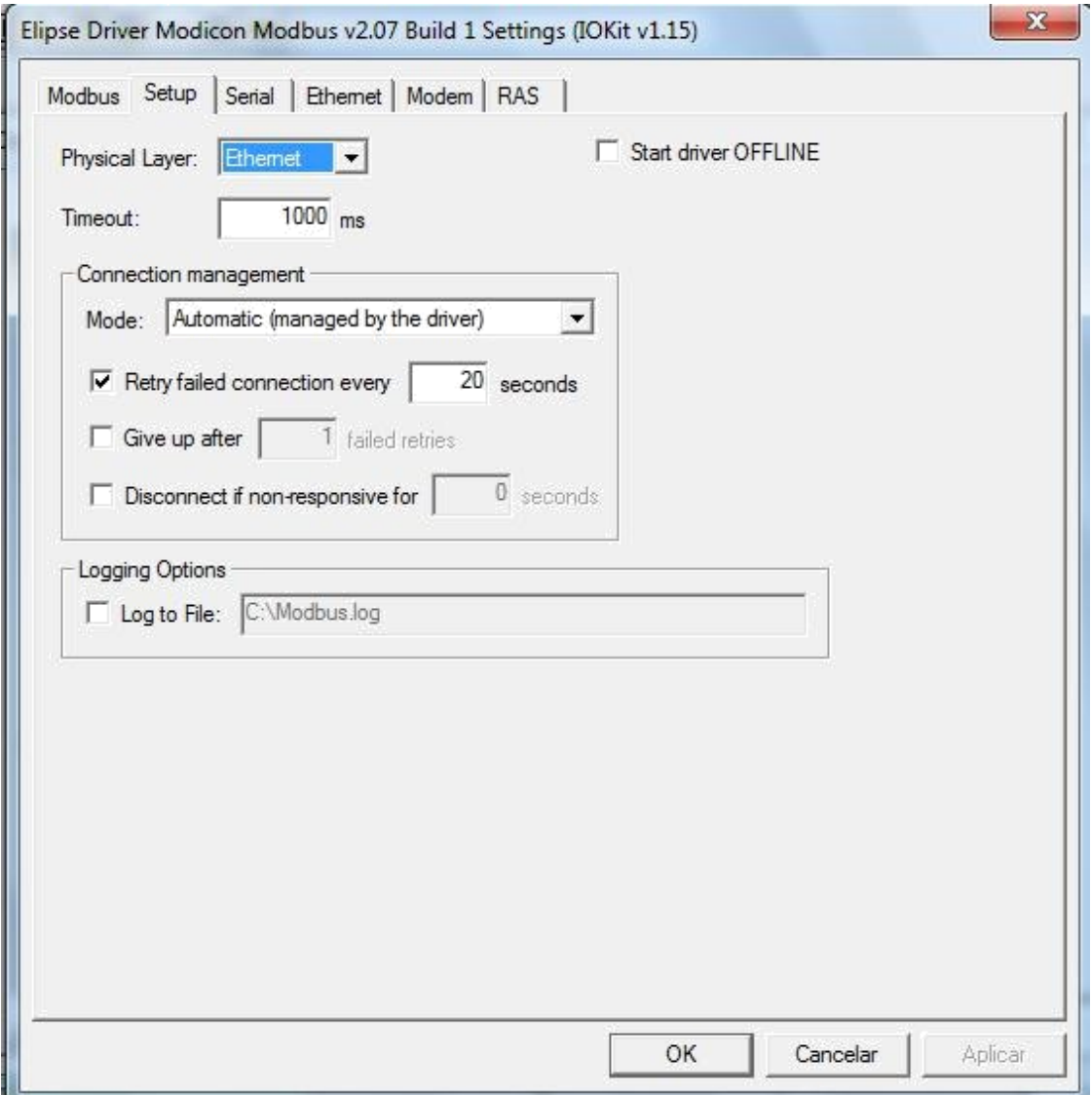

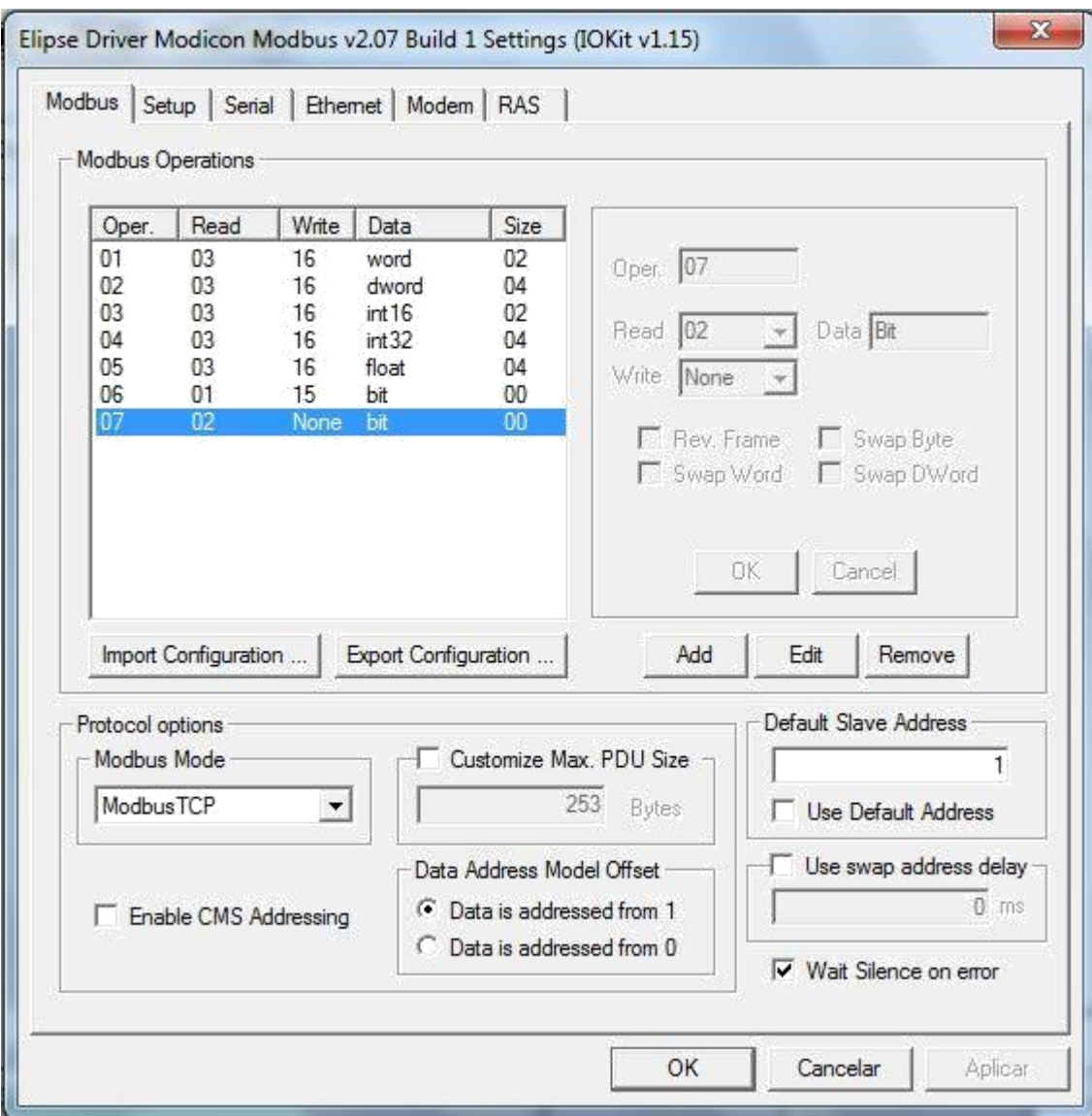

Crie agora uma Tag do tipo PLC:

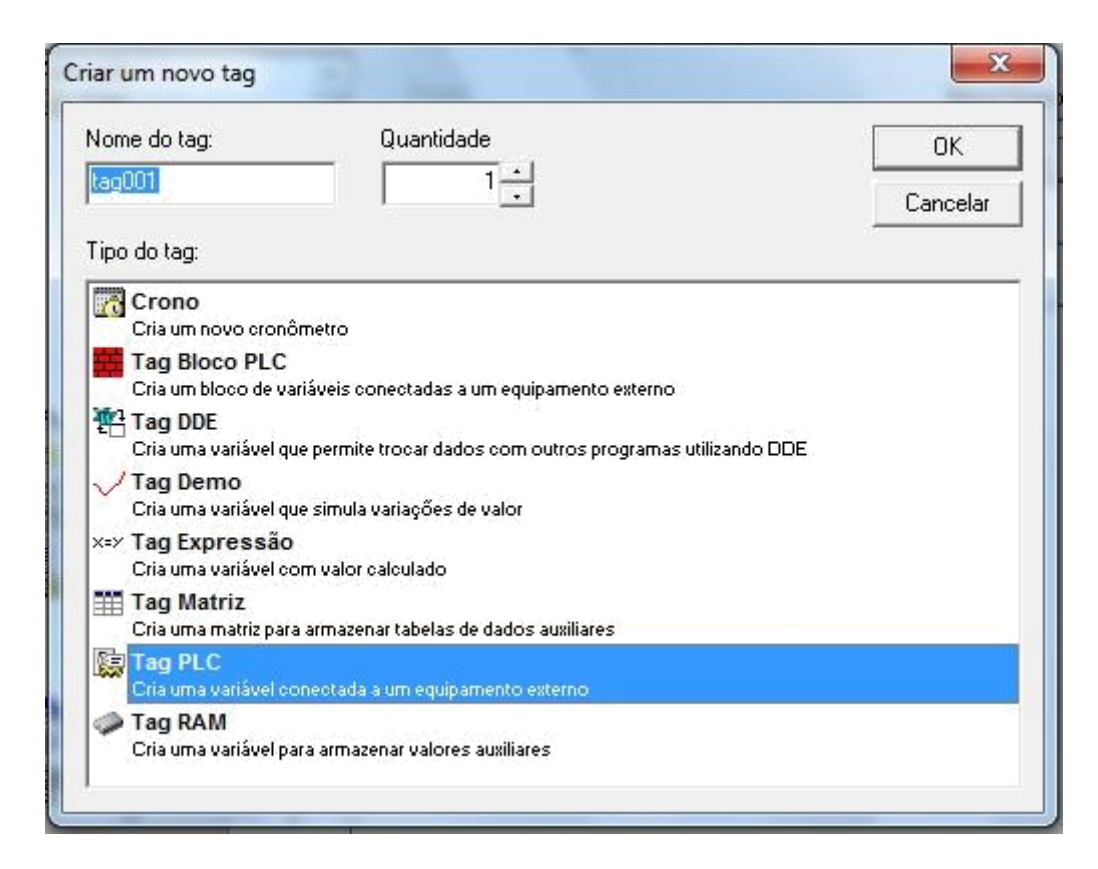

Na Tag criada, configure o nome, descrição e driver como:

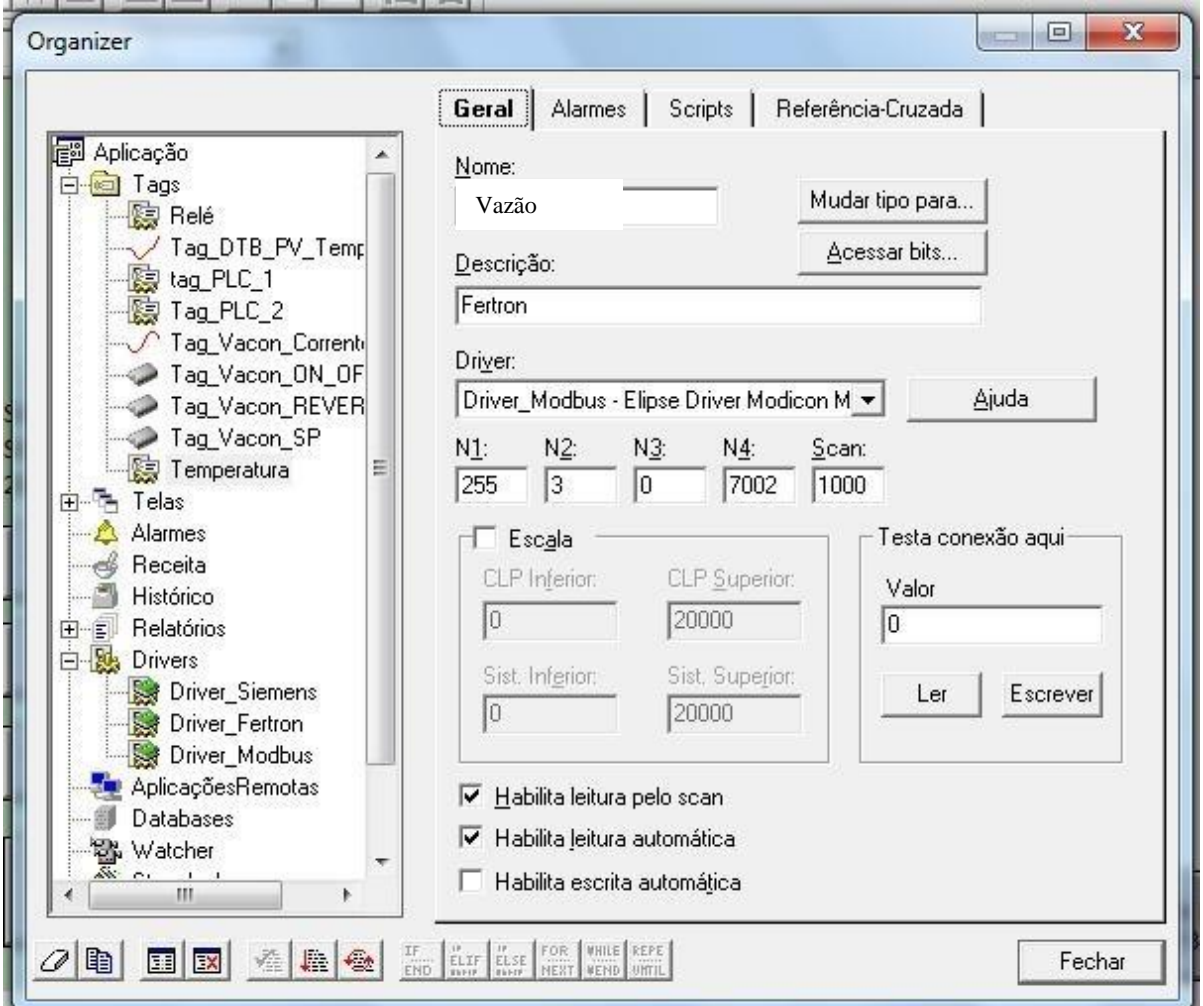

Note que existem campos denominados N1, N2, N3 e N4. Estes campos são utilizados para se definir qual a variável do PLC será associada ao Tag.

Para se definir corretamente estes campos, localize junto ao arquivo do driver utilizado o respectivo arquivo de "help", neste caso ele é denominado Modbus\_br.chm:

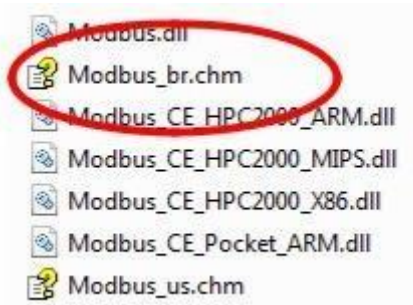

Neste arquivo verifique como devem ser definidos os campos N1 a N4:

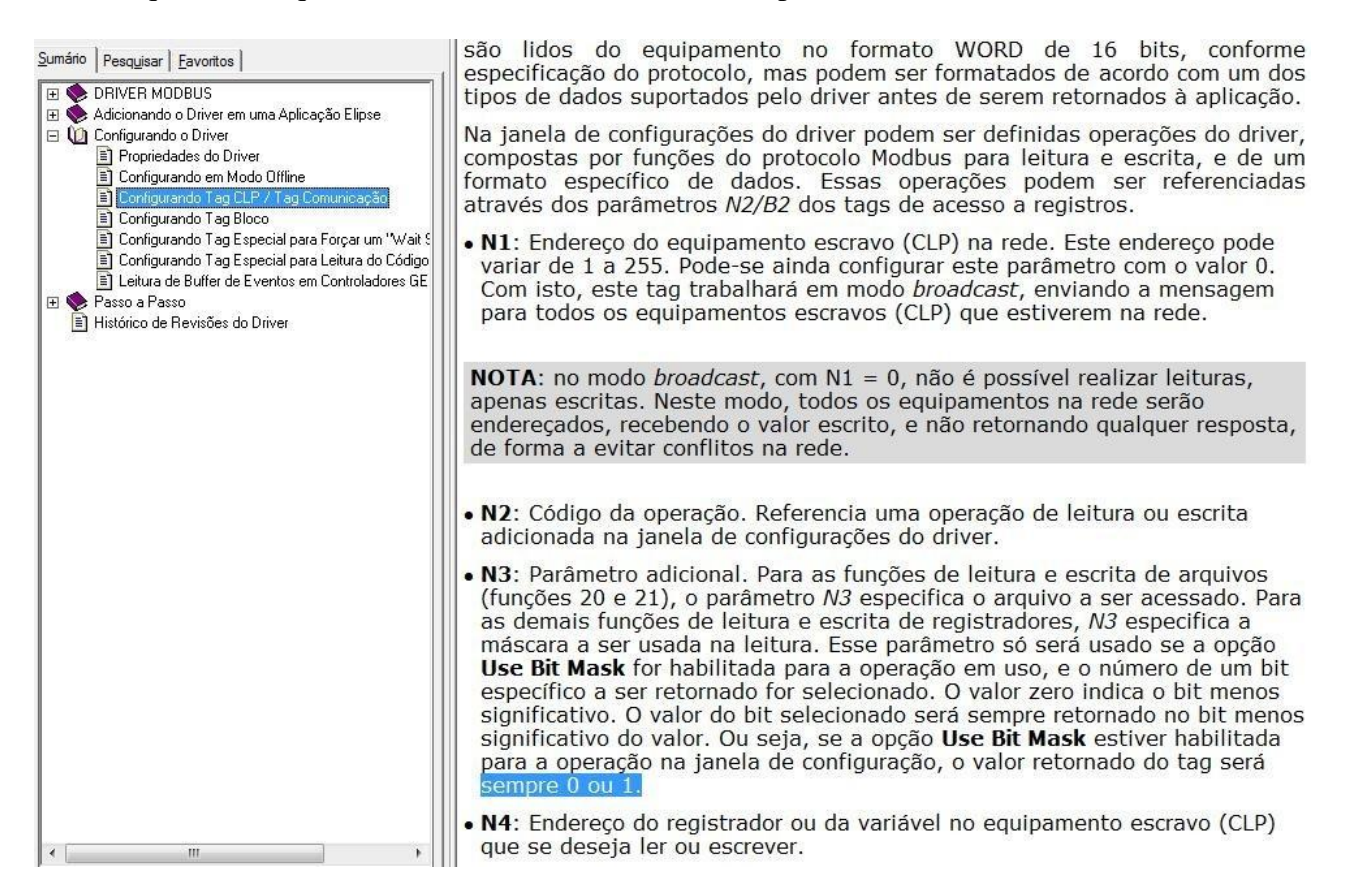

Outro arquivo (Descrição de acesso à memória de dados da CPU do Citrino.pdf dentro do Moodle da disciplina) é necessário para mapear os endereços da memória do CLP nos endereços de registradores Modbus do CLP, de acordo com a tabela a seguir:

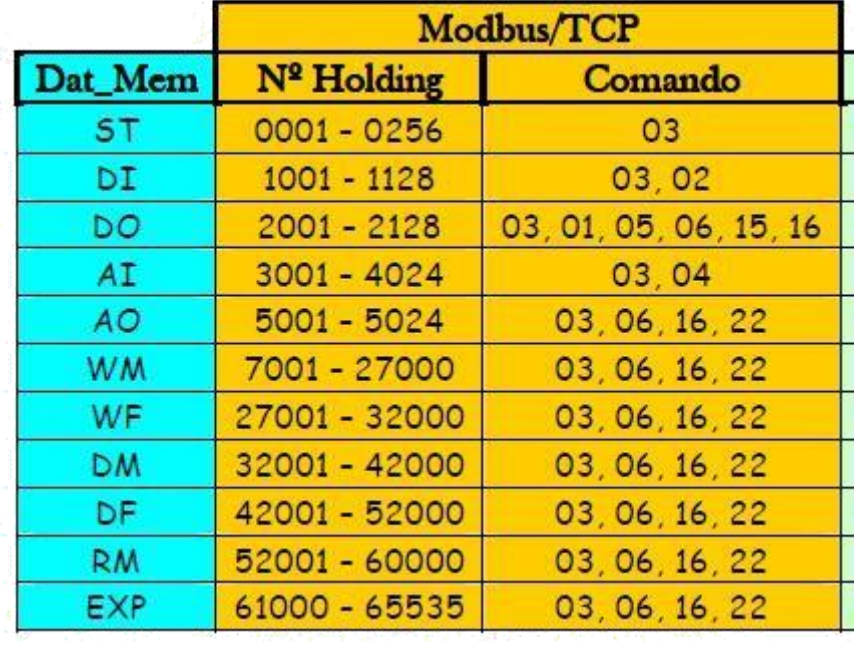

Desta forma, para se acessar a WM1, por exemplo, usa-se o registrador 7002 no campo N4. Os campos N1, N2 e N3 são configurados, de acordo com o arquivo de Help, com os valores 255, 3 e 0 respectivamente.

A configuração pode ser testada pelo botão Ler:

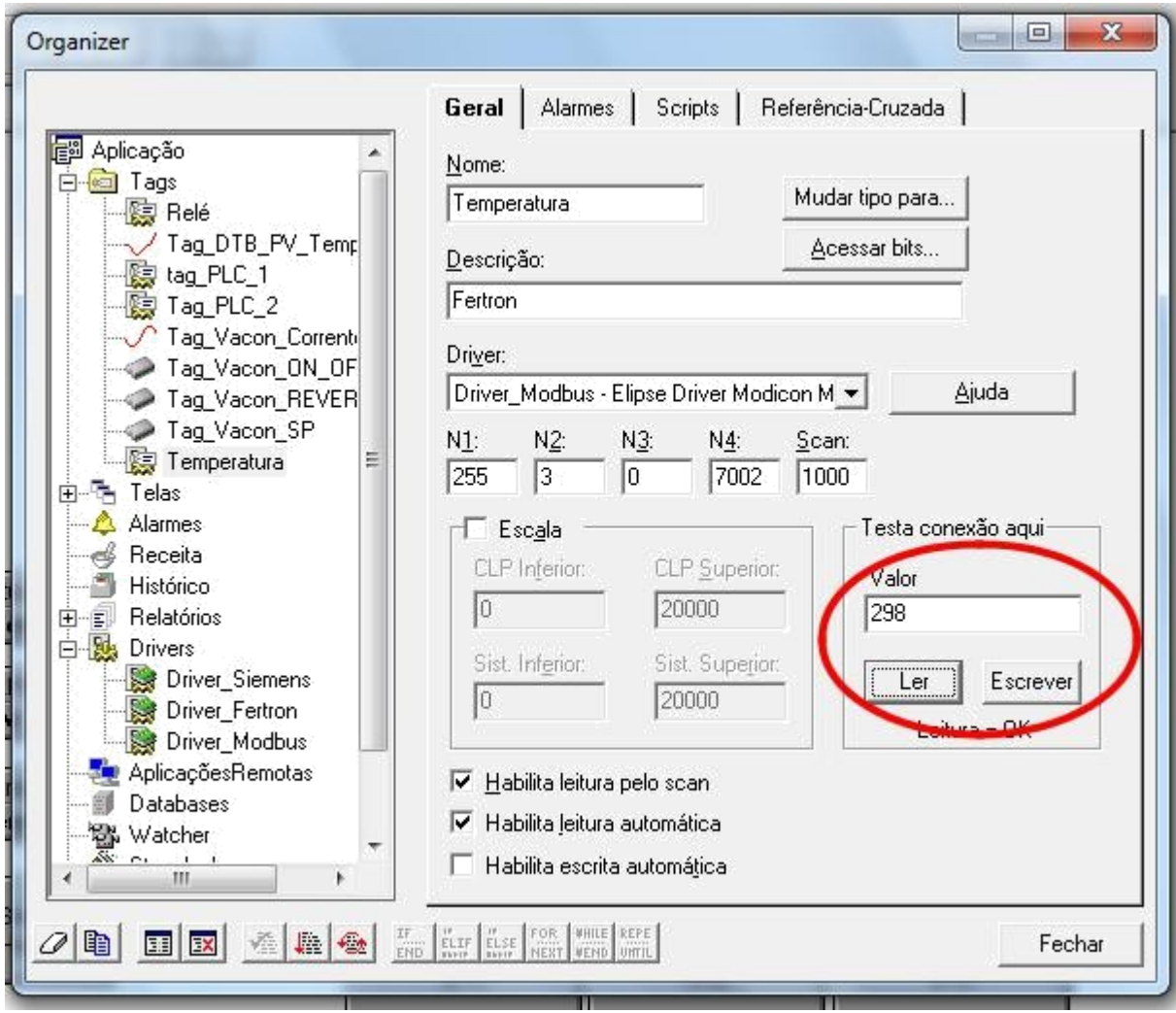

# **Configurando o Driver para o CLP Siemens S7-1200**

Os passos para configurar o driver para o CLP S7-1200 são semelhantes aos passos descritos anteriormente para o Cirtino.

Serão listadas adiante apenas as etapas e parâmetros que diferem.

Driver para download: MPROT.

**Observação: não utilizar a mesma pasta para as tags de nível e de temperatura. Crie uma** 

**pasta diferente e renomeie-a com um nome diferente (você pode fazer o download 2x do** 

#### **driver, por exemplo).**

Configurações extras do driver Mprot:

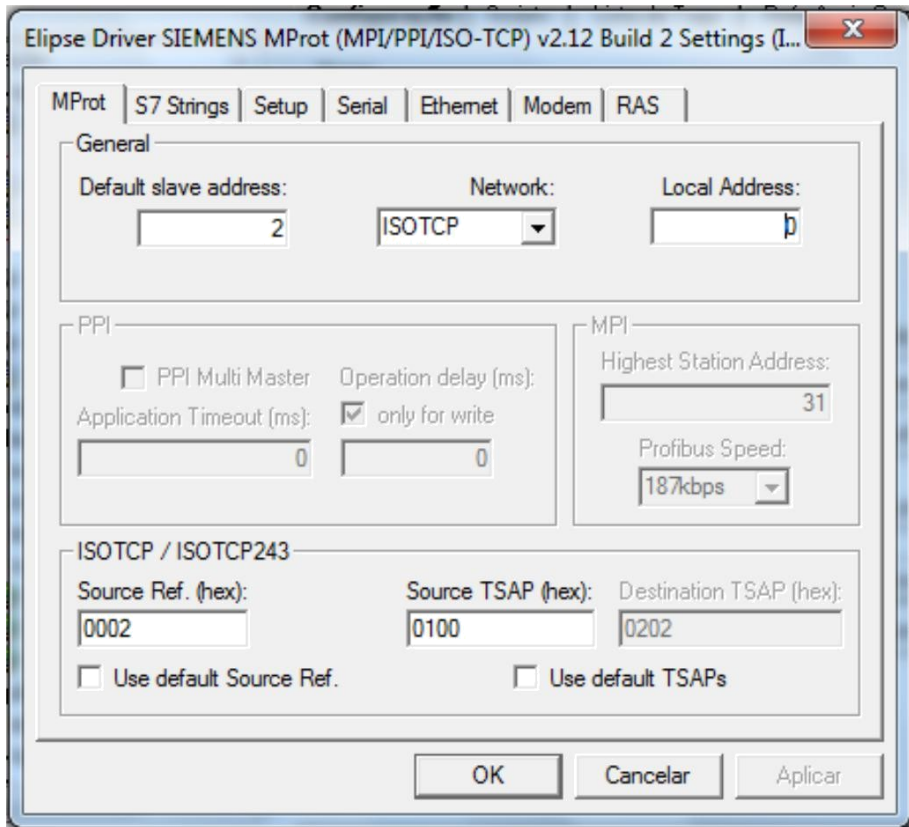

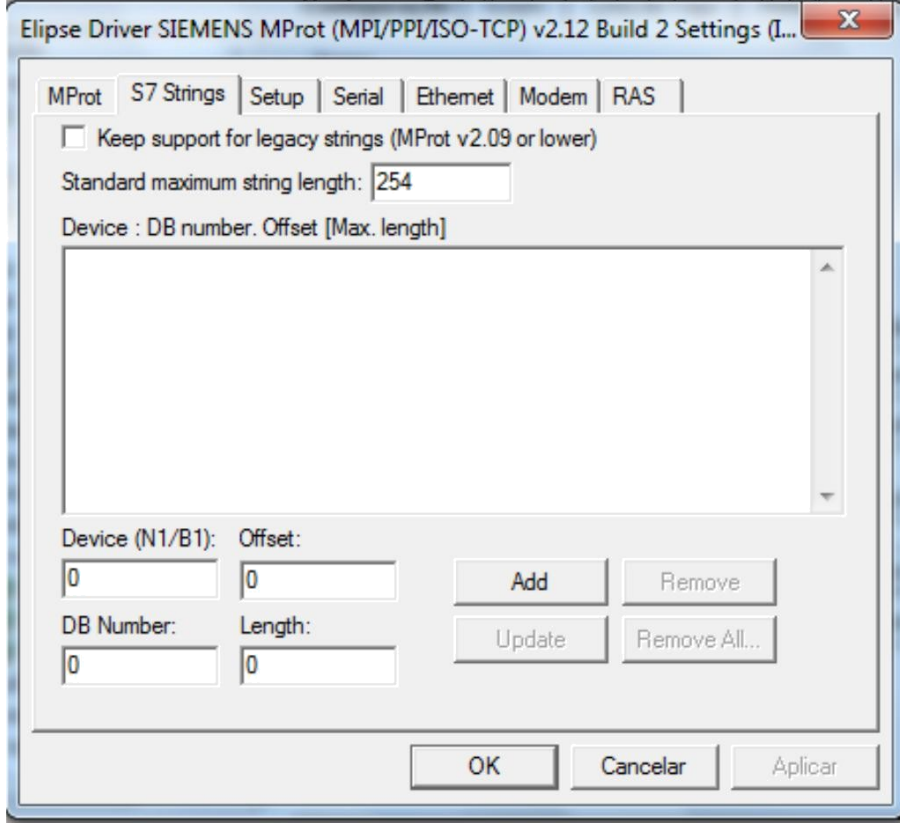

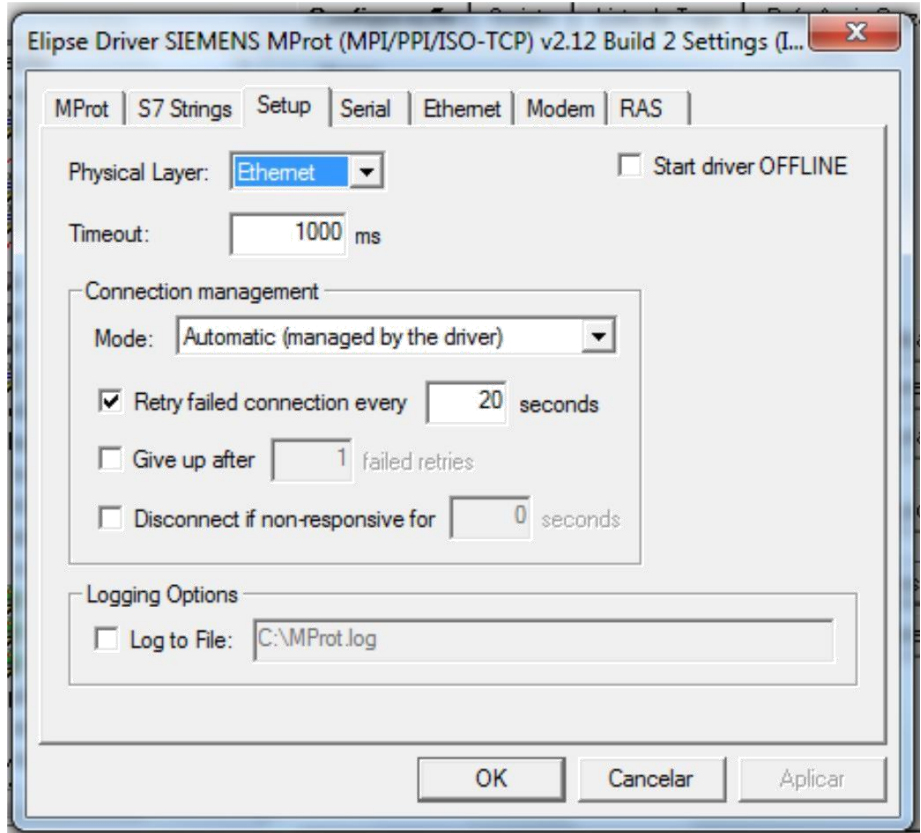

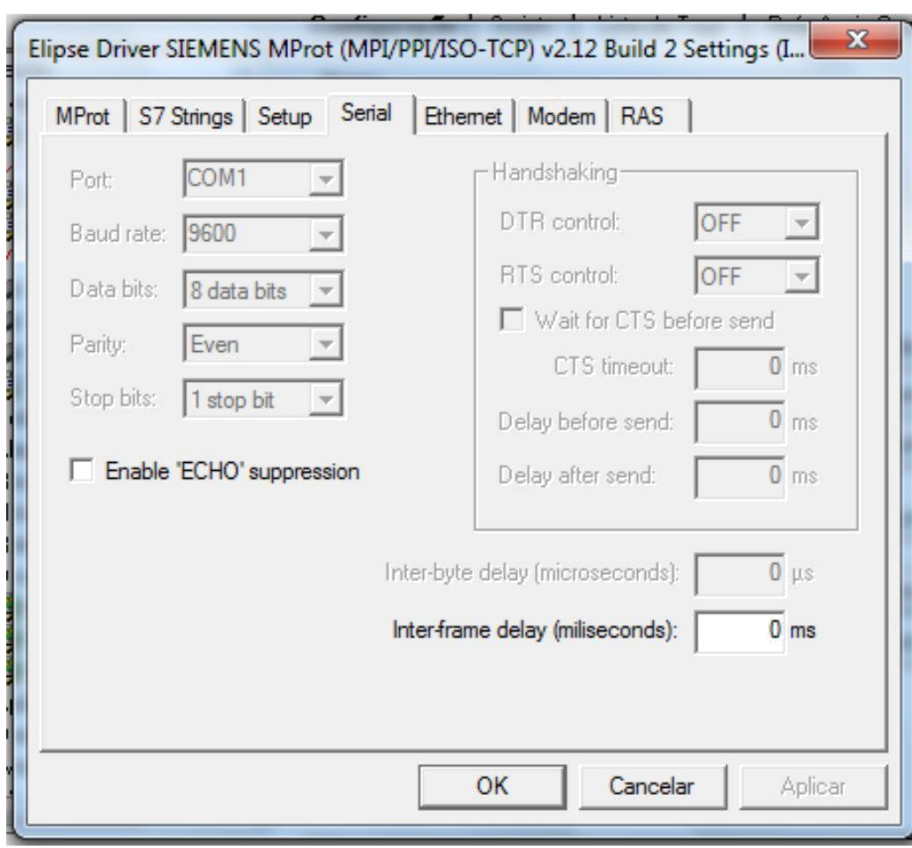

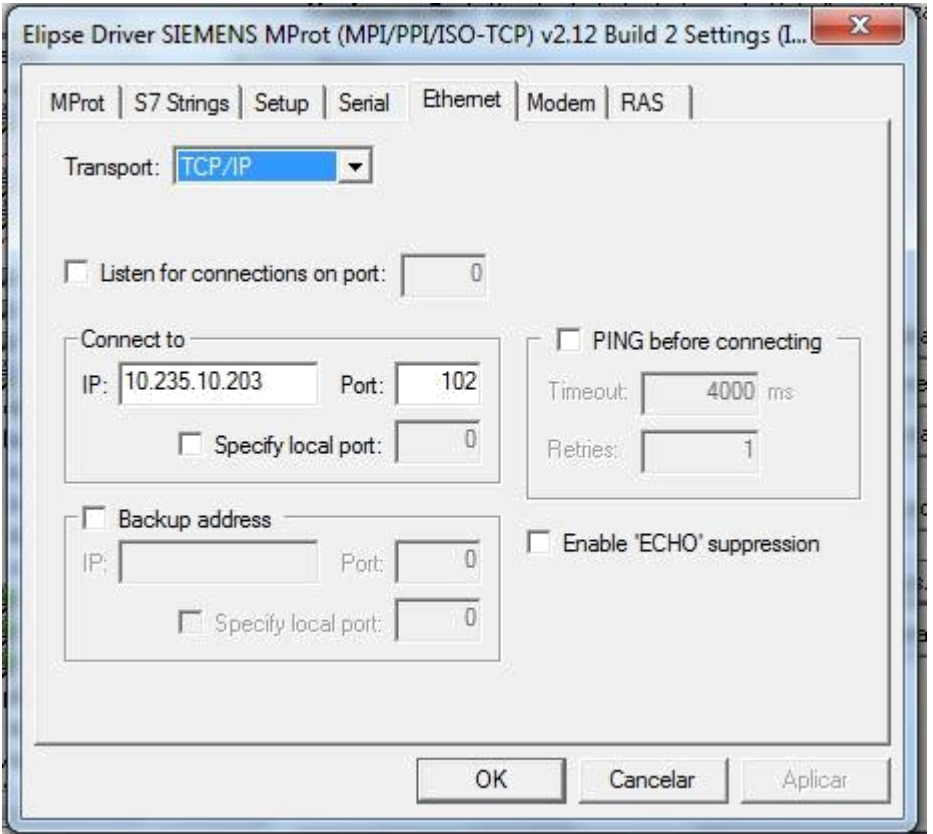

A configuração dos parâmetros N1 a N4 na Tag CLP associada a este driver devem ser conforme a instrução do arquivo de Help:

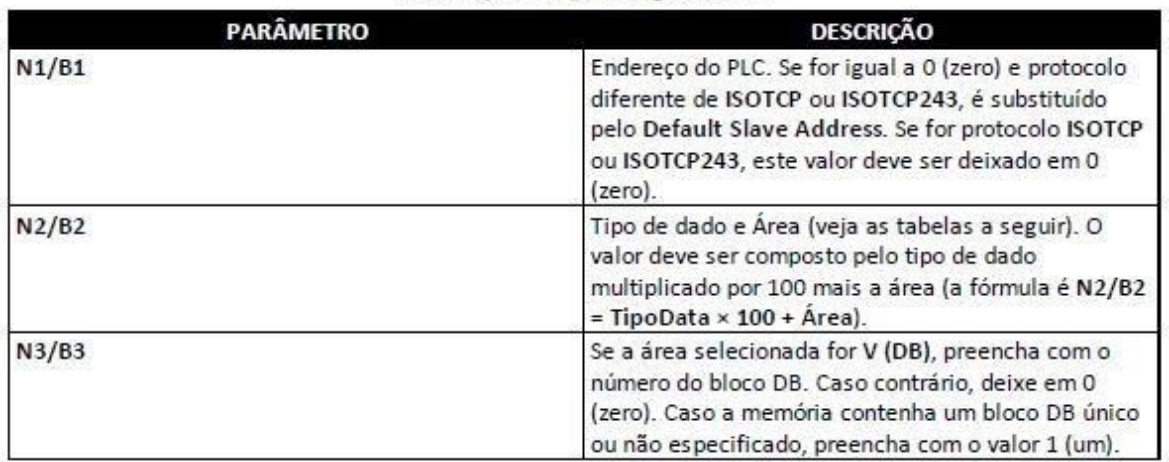

Allimour hamman hain ander ninnen

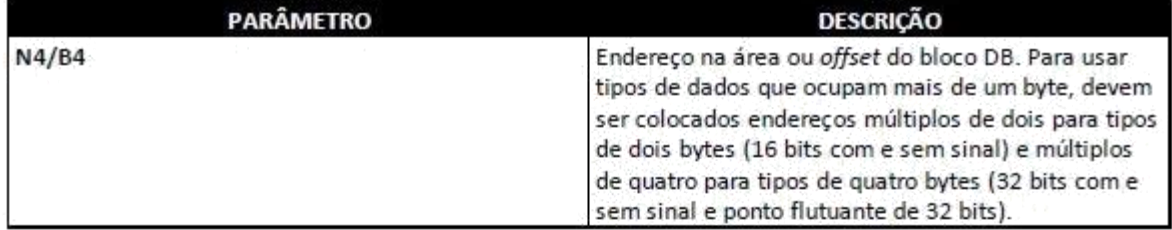

#### Opções disponíveis para Tipos de dados

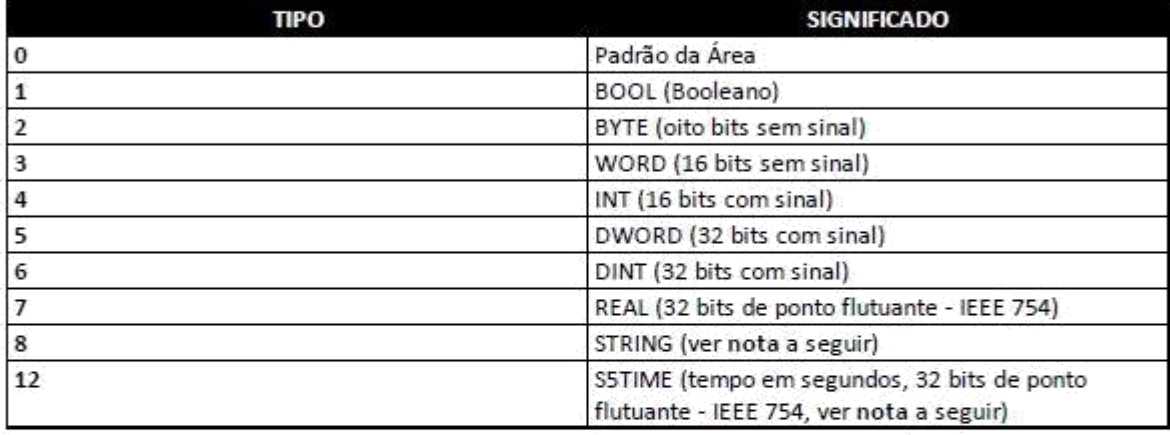

#### Opções disponíveis para Áreas

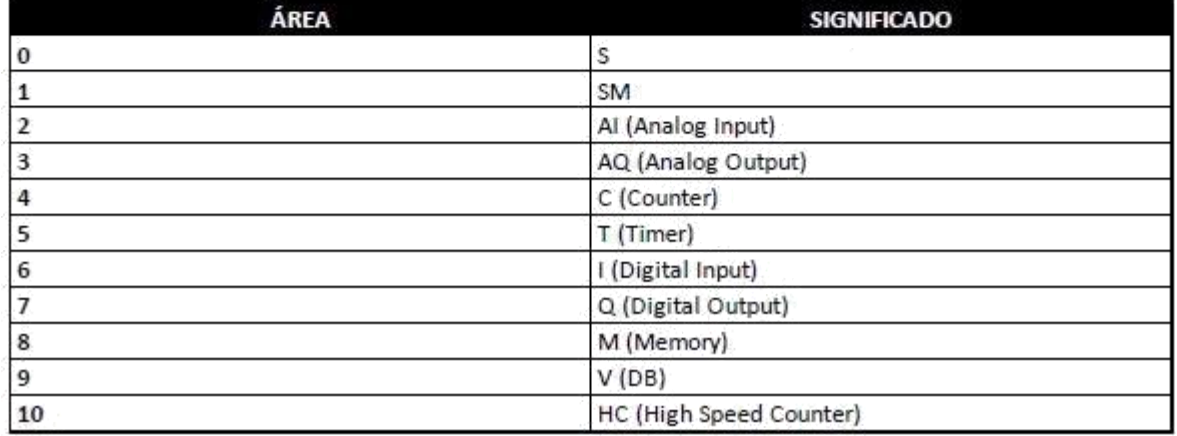

Desta forma, para acessar a DI0, temos Tipo = Bool (1x100) e Área = I (6), portanto N2 = 100+6  $= 106.$ 

N1, N3 e N4 são configurados como 1, 0 e 0.

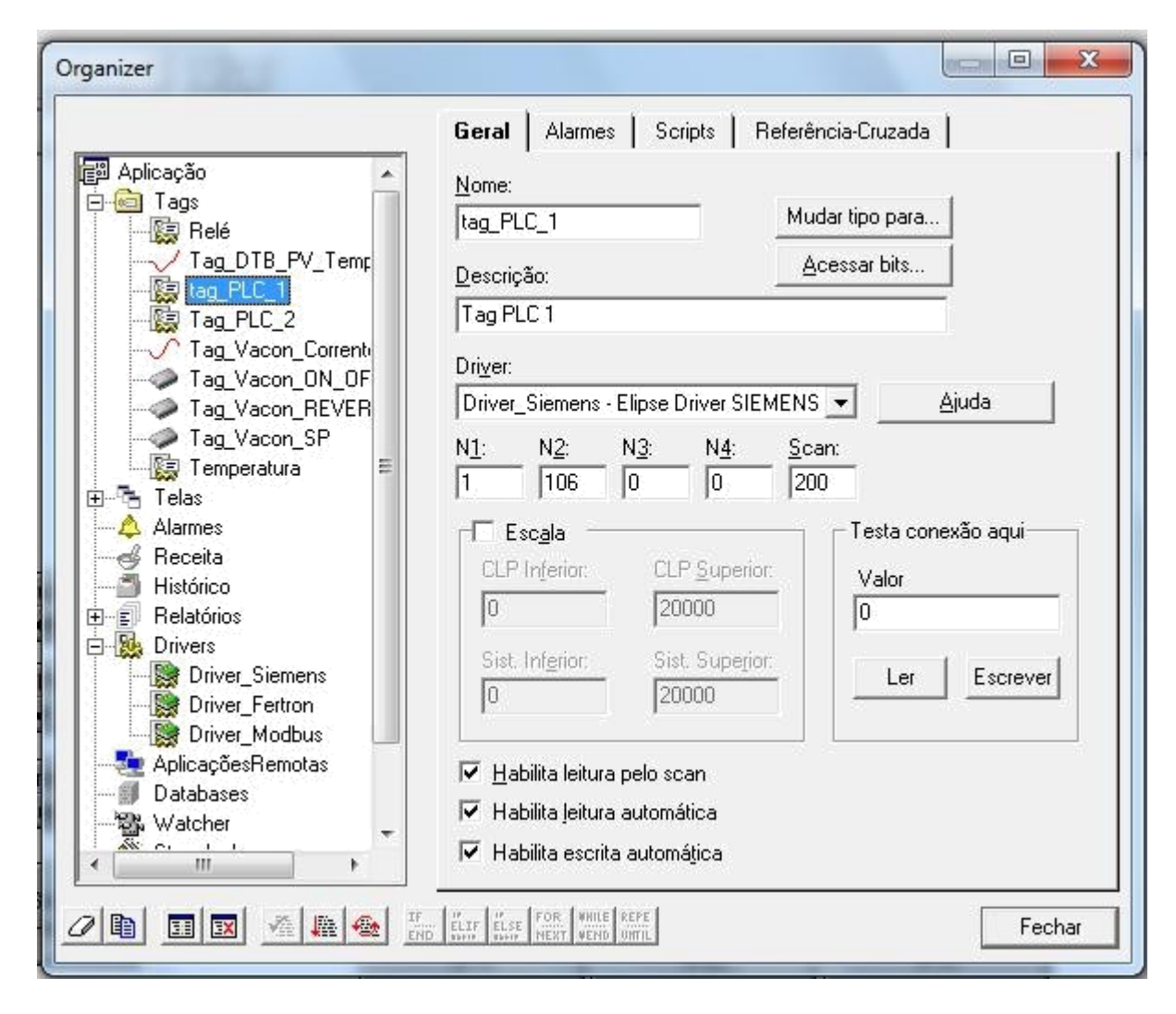

Testar a conexão.